# **Import User Identity to OTCnet**

To import OTCnet user identity to OTCnet, complete the following steps:

<span id="page-0-0"></span>1. From the **OTCnet Home page**>**Administration**>**Manage Users,** select the **Import OTCnet User Identity** tab as shown in [Figure 1.](#page-0-0)

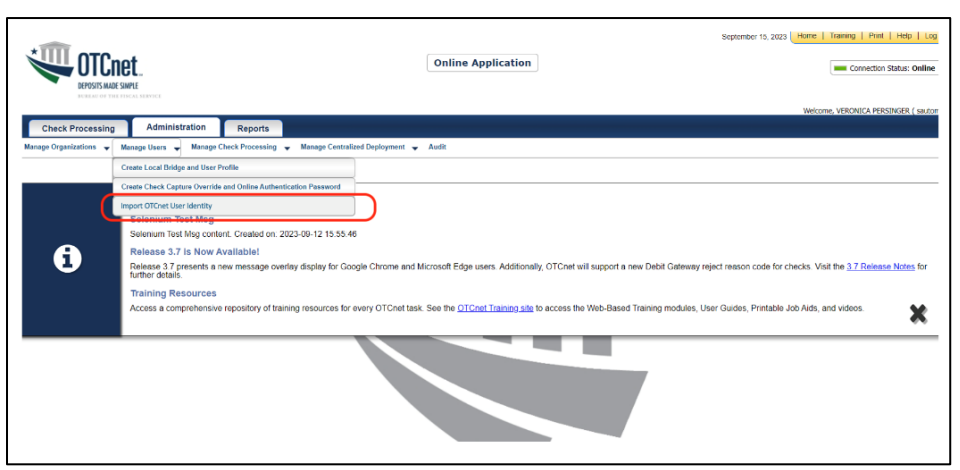

#### **Figure 1: Import OTCnet User Identity**

- 2. On the **Import OTCnet User Identity** page, enter one or more **email addresses** of the users (separated by a space, comma, semicolon, or a new line) whose identity will be imported.
- <span id="page-0-1"></span>3. Then select the **Import User** button as shown in [Figure 2.](#page-0-1)

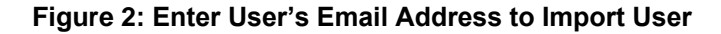

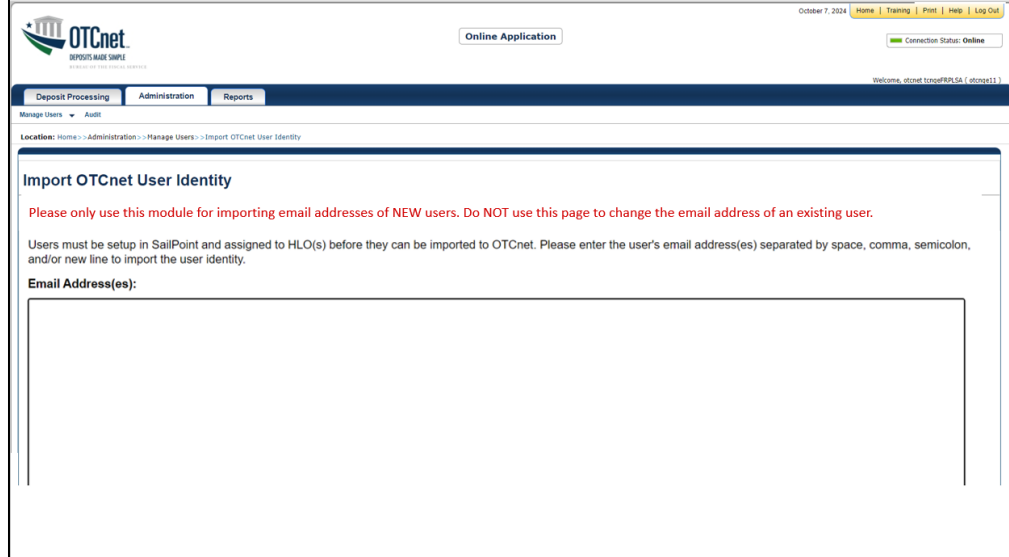

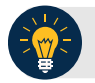

#### **Application Tips**

- Please only use this module for importing emails for **NEW** users. **Do NOT** use this screen to update an email for an existing user.
- If you select the **Import User** button without entering an email address, an error message will display, notifying you that at least one email address should be entered.
- When you select the **Cancel** button, you will be returned to the homepage.
- 4. A confirmation page displays alerting you that the user identity has been imported and/or if there are errors as shown in [Figure 3.](#page-1-0)
- <span id="page-1-0"></span>5. Select the **OK** button on the confirmation page to return to the OTCnet homepage or the **Fix Errors and Reimport** button to navigate back to the importing OTCnet user page to fix the errors.

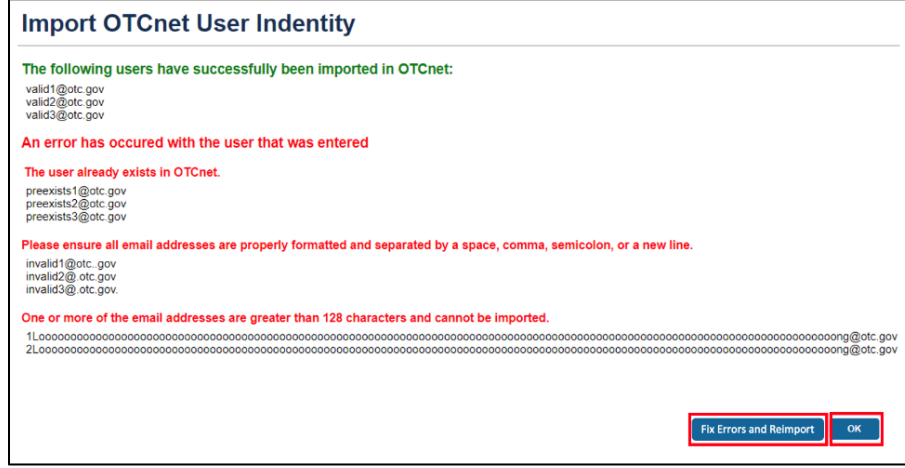

**Figure 3: Import User Identity Confirmation Screen**

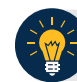

### **Application Tips**

Error messages may include:

- The email address already exists in the OTCnet database.
- The email address has an invalid format. Ensure all email addresses are properly formatted and separated by a space, comma, semicolon, or a new line.
- The email address is greater than 128 characters and cannot be imported.

Ensure that you enter the **correct email address** for the user. If you import an incorrect email address, another entry in the database will be created and the user will not be able to access the application.

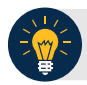

## **Application Tips**

- OTCnet automatically recognizes when an existing user logs in with a **new email address**. The database is updated to reflect the user's new email address, preventing them from receiving a blank screen upon login.
- As a reminder, **PLSAs** and **LSAs** are responsible for **updating the user email** associated with the user's identity in **SailPoint** and verifying that the user is assigned the correct roles and endpoints associated with their **new email address** in SailPoint.